#### **Instructions for authors submitting to a BMC supplement issue**

#### **1. Preparing your manuscript**

### **2. Uploading your manuscript to the Ediorial Manager Supplement Site**

### **1. Preparing your manuscript**

## **Formatting**

**Please use the formatting guidlelines for the journal you are submitting to, and the specific article type.** 

## **File formats**

**E**ditable files are required for processing in production. The following word processor file formats are acceptable for the main manuscript document:

- Microsoft word (DOC, DOCX)
- Rich text format (RTF)
- TeX/LaTeX (please use BioMed Central's TeX template)

# **Additional information for TeX/LaTeX users**

Please use BioMed Central's TeX template and BibTeX stylefile if you use TeX format. Submit your references using either a bib or bbl file. When submitting TeX submissions, please submit both your TeX file and your bib/bbl file as manuscript files. Please also convert your TeX file into a PDF (please do not use a DIV file) and submit this PDF as a supplementary file with the name 'Reference PDF'. This PDF will be used by our production team as a reference point to check the layout of the article as the author intended.

- Go to<https://www.editorialmanager.com/supp>
- Create an account, if you don't have one already. If you already have an account with another BMC journal, you will still need to create an account for the supplements site.
- Submit new manuscript

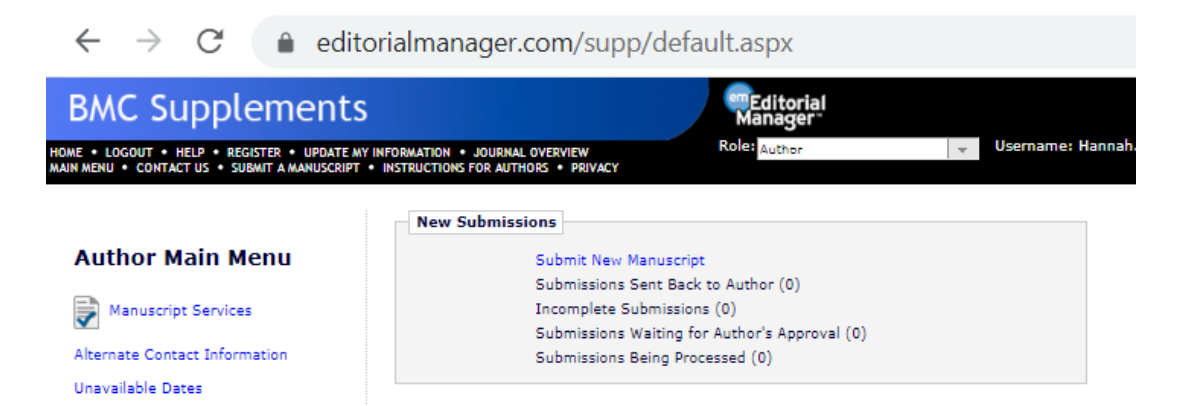

• Select BMC Supplements reviewed as the Article Type.

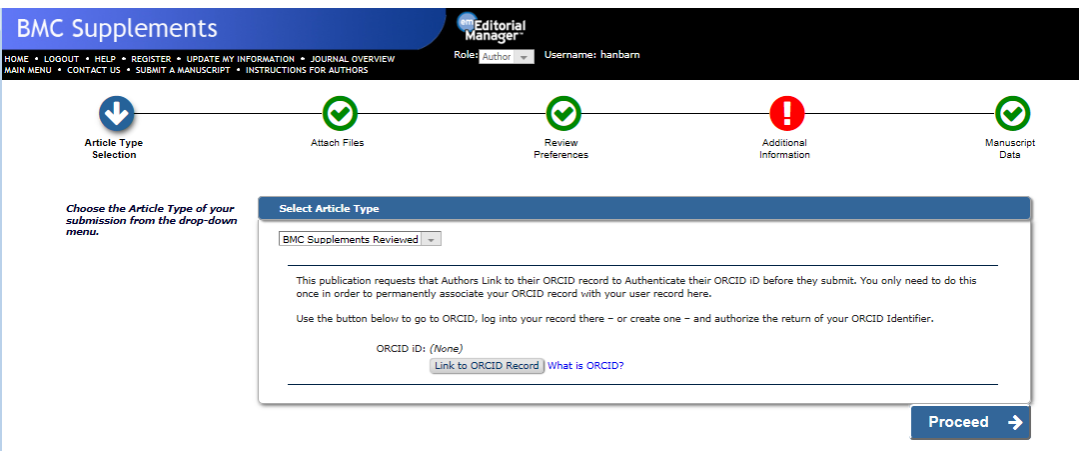

- Proceed through the submission. Upload the manuscript, plus any figures files and supplementary data files. Please ensure your manuscript conforms to BMC's editorial [policies](https://www.biomedcentral.com/getpublished/editorial-policies)
- Answer the Additional Information questionnaire, including ethics and conflict of interest information.
- Select the article subtype from the list (this is what the article will actual published as).
- Select the supplement you are submitting to from the list. If you don't see the supplement name on the list, contact your Supplement Editor.

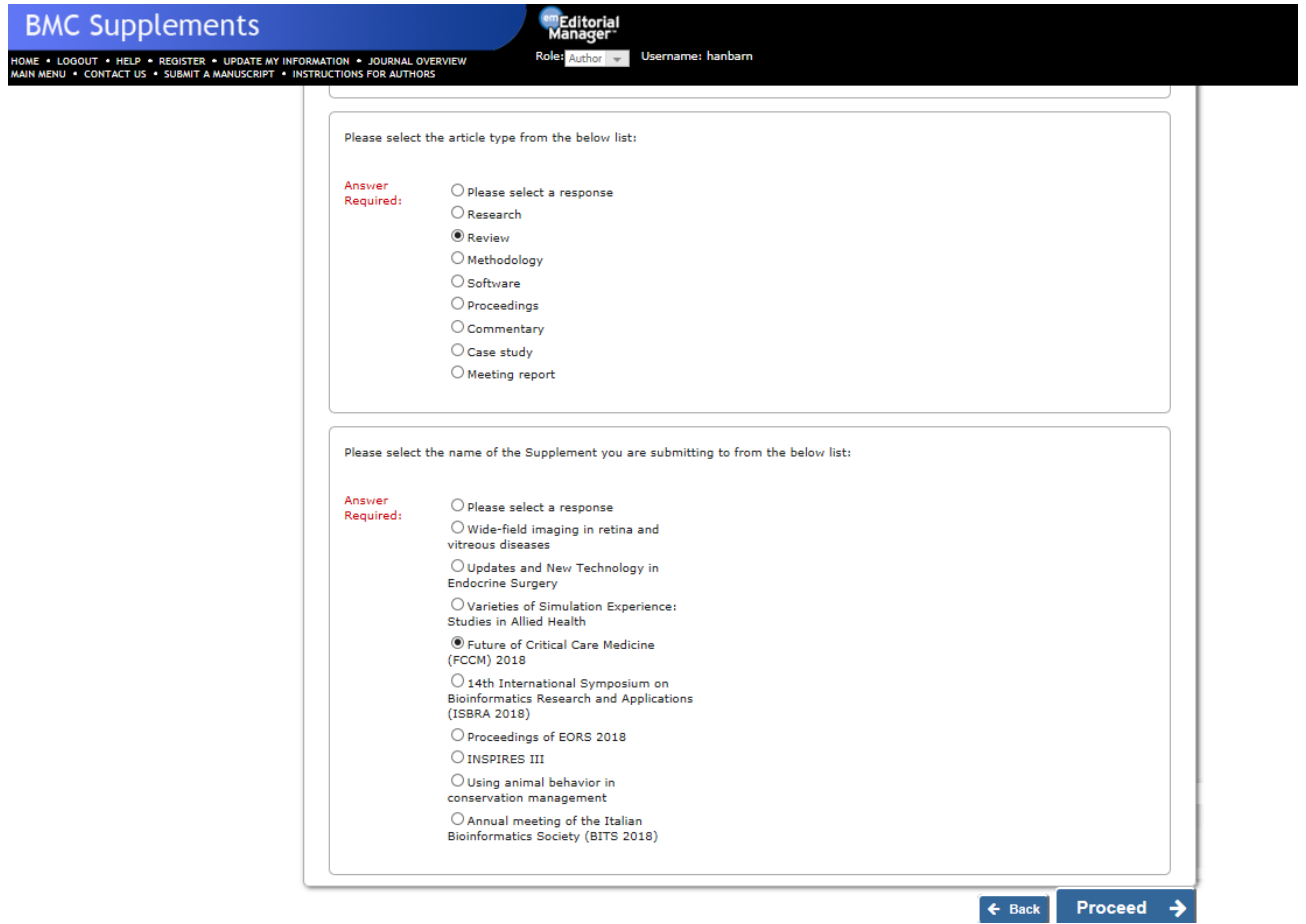